**Compétence travaillée :** *Domaine 2 :* Utilisation d'outils numériques pour apprendre.

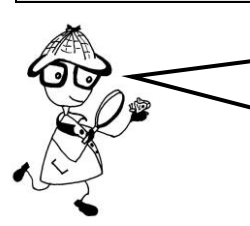

**Voici quelques informations qui te permettront d'utiliser correctement le logiciel de simulation des expériences de Berthold. Scanne le QRcode cidessous afin de te rendre à l'adresse du logiciel.**

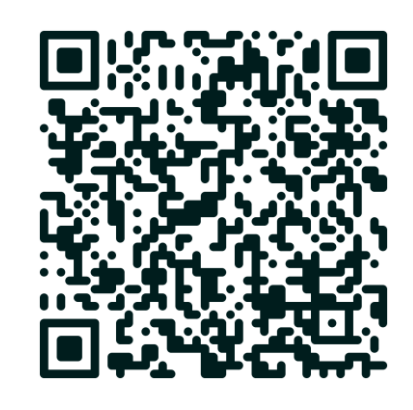

## **ETAPE 1**

Tu peux cliquer sur la flèche verte « résultats », pour voir ce qui se passe chez le poulet en temps normal (c'est le témoin de l'expérience.) Tu peux suivre sur les graphiques les modifications qui ont lieu à la puberté chez ce poulet.

## **ETAPE 2**

Afin de réaliser l'expérience suivante, tu dois réinitialiser en cliquant sur la flèche verte « réinitialiser ». Tu peux alors réaliser l'expérience suivante et cliquer sur les testicules pour les enlever et les mettre dans le bol : mortier. Pour voir les résultats il faut de nouveau cliquer sur la flèche verte « résultats ».

## **ETAPE 3**

Après avoir réinitialisé l'expérience, tu peux enlever les testicules et les positionner à un autre endroit sur le poulet. Regarde alors les résultats puis réinitialise.

## **ETAPE 4**

Enlève alors les testicules et place les dans le mortier, puis prends la seringue et place l'extrémité dans le mortier, puis clique sur la flèche verte qui apparait à côté, afin de prélever le contenu du mortier. Une fois la seringue remplie, déplace là sur le poulet, puis clique sur la flèche verte qui apparait à côté afin de vider le contenu dans le poulet. Regarde alors les résultats en cliquant sur la flèche verte « résultats ».

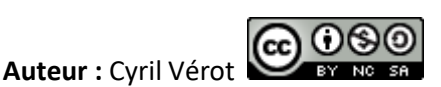